# <span id="page-0-0"></span>**Hyfforddiant 'Microsoft Teams'**

Suzy Shipman, 24 Mawrth 2020

# **Cynnwys**

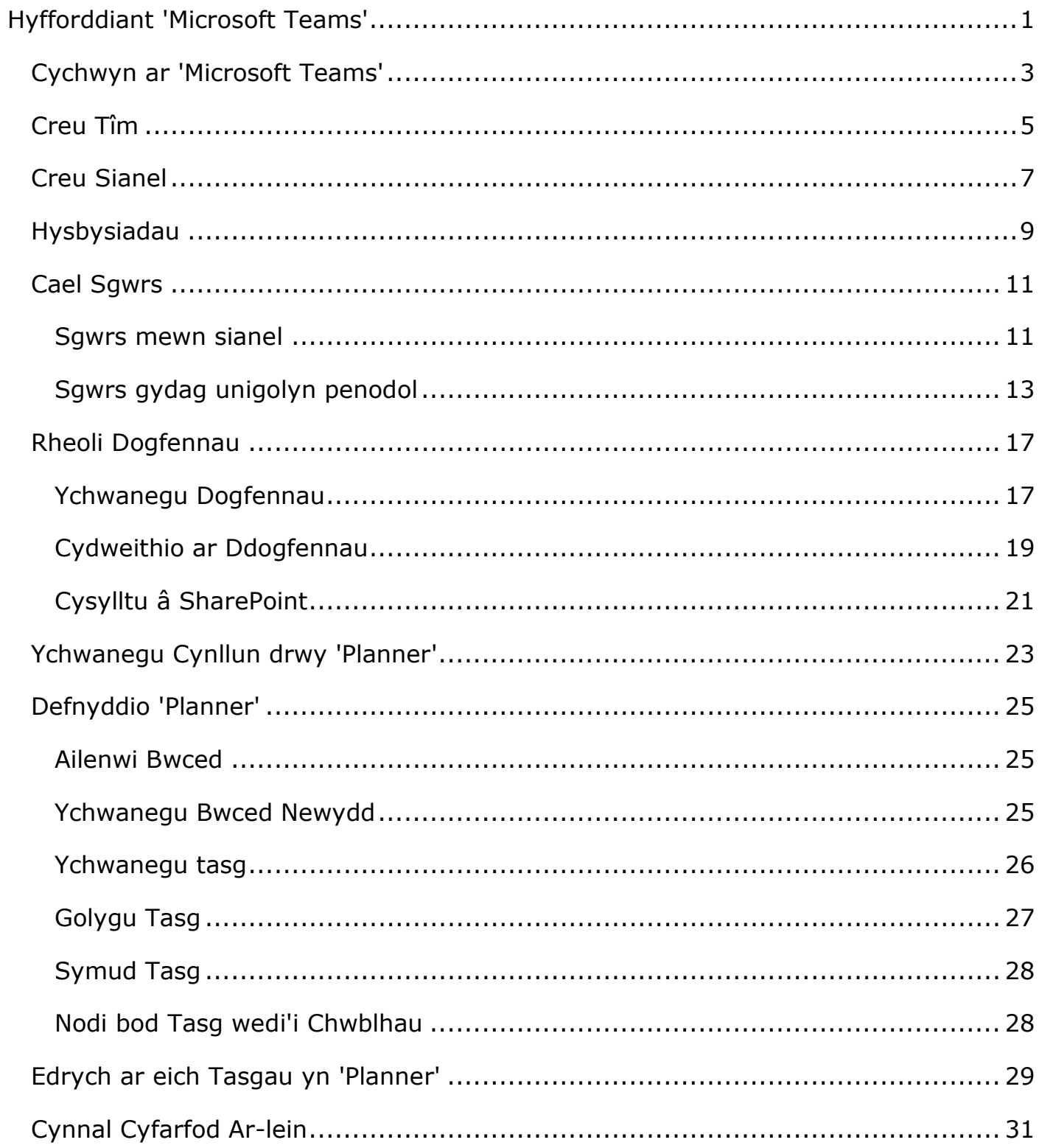

## <span id="page-2-0"></span>**Cychwyn ar 'Microsoft Teams'**

Er mwyn cychwyn arni, bydd angen gwybod sut mae dod o hyd i 'Teams'.

- 1. Agorwch eich gwe-borwr (Chrome).
- 2. Ewch i teams.microsoft.com
- 3. Mewngofnodwch (gan roi'ch e-gyfeiriad llawn, fel y gwnewch chi ar SharePoint).
- 4. Cliciwch ar y botwm lawrlwytho wrth waelod y ddewislen ar y chwith.

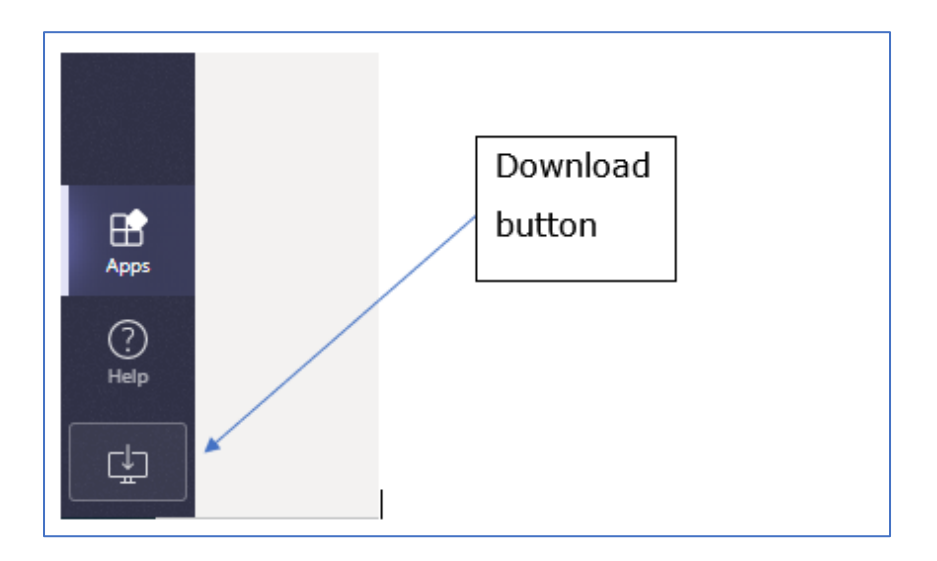

- 5. Pan fyddwch wedi'i lawrlwytho, cliciwch ar y ffeil sydd wedi'i lawrlwytho.
- 6. Bydd 'Teams' wedyn yn cael ei osod ar eich cyfrifiadur.

#### **Nodiadau:**

Gallwch ddefnyddio 'Teams' drwy'r fersiwn ar-lein os nad ydych am lawrlwytho'r ap i'r bwrdd gwaith.

Os byddwch yn defnyddio'r fersiwn ar-lein, dylech glicio 'Troi ymlaen'/'Turn on' ar 'Gwybod beth sy'n digwydd'/'Stay in the know.' Cliciwch i roi ar waith y neges hysbysiadau bwrdd gwaith ('desktop notifications') wrth waelod y sgrin ar y dde. Os nad ydych am ddefnyddio'r fersiwn ar-lein, gallwch glicio 'Dismiss' er mwyn cael gwared ar y neges.

# <span id="page-4-0"></span>**Creu Tîm**

Eich tîm yw'r man cychwyn i bopeth yn MS Teams. Os nad oes tîm eisoes ar gael sy'n cyd-fynd â'ch anghenion chi, gallwch greu un newydd. Does dim rhaid i'r timoedd hyn adlewyrchu timoedd 'go iawn' ac fe allent gynnwys aelodau o staff rydych yn gweithio gyda nhw o rywle yn y brifysgol.

1. Cliciwch ar y botwm 'Creu tîm'/'Create team' yn y blwch 'Create a team':

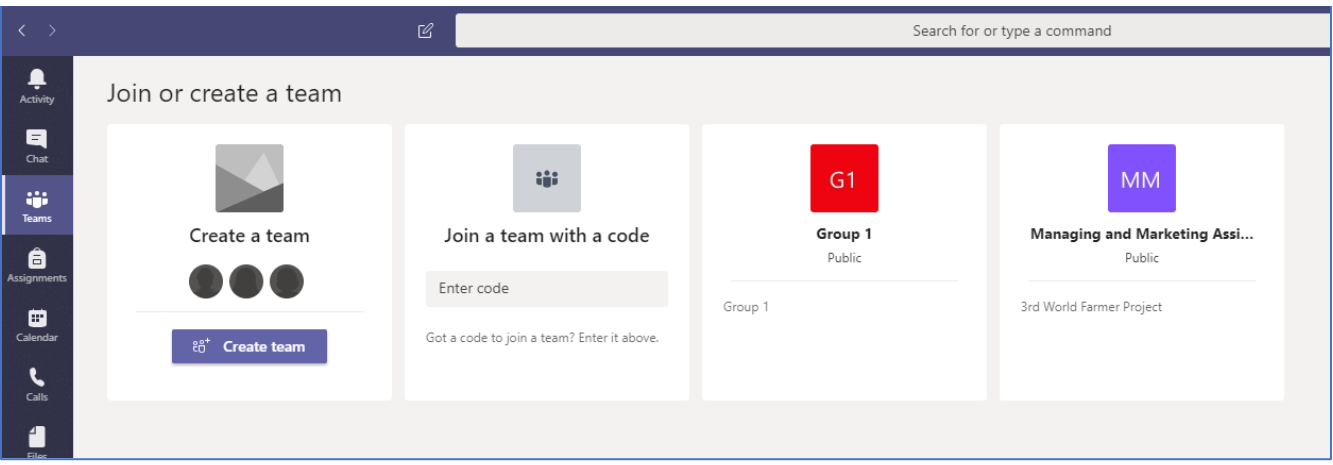

2. Cliciwch ar 'Staff':

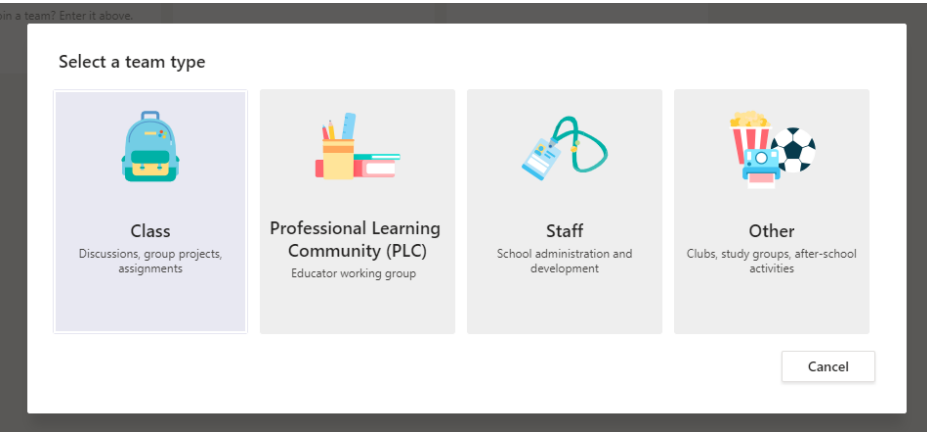

- 3. Rhowch enw i'ch tîm, e.e. Tîm Hyfforddi Suzy.
- 4. Rhowch ddisgrifiad o'ch tîm, e.e. Tîm arbrofi ar gyfer hyfforddi.

#### **Sylwer:**

Os ydych chi eisoes yn aelod o dîm, fe welwch eich timoedd yn cael eu dangos ar y sgrin ar y cychwyn. Gallwch greu un newydd drwy glicio ar 'Ymuno neu greu tîm'/'Join or create team' ar y dde wrth frig eich sgrin.

<span id="page-5-0"></span>5. Gadewch y gosodiadau Preifatrwydd ar 'Preifat - Dim ond perchnogion tîm sy'n cael ychwanegu aelodau'/'Private – Only team owners can add members':

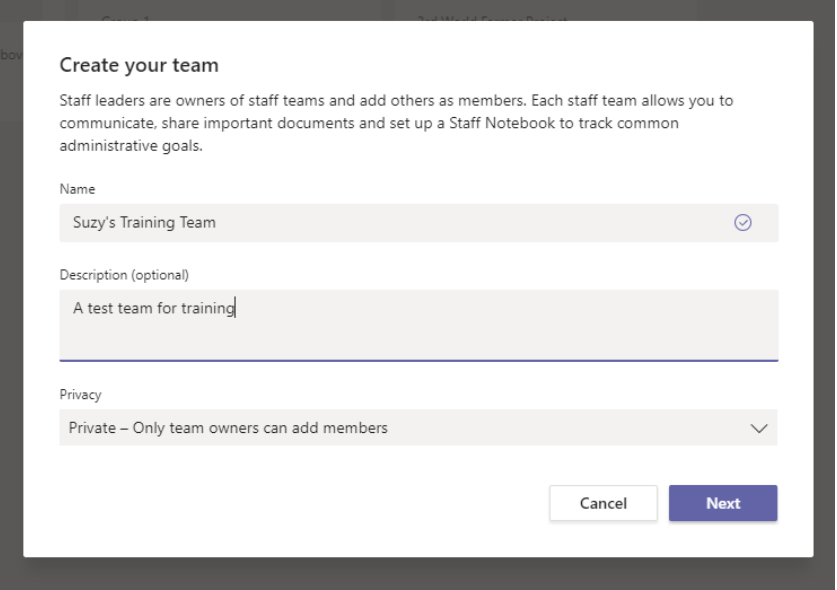

- 6. Cliciwch ar y botwm 'Nesaf'/'Next'
- 7. Teipiwch enw un neu ddau aelod o'r staff sydd yn yr ystafell heddiw a chliciwch ar y botwm 'Add' i'w ychwanegu at y tîm,
- 8. Ar ôl i chi ychwanegu'r holl bobl rydych am eu hychwanegu, cliciwch 'Cau'/'Close'
- 9. Nawr fe welwch eich tîm newydd:

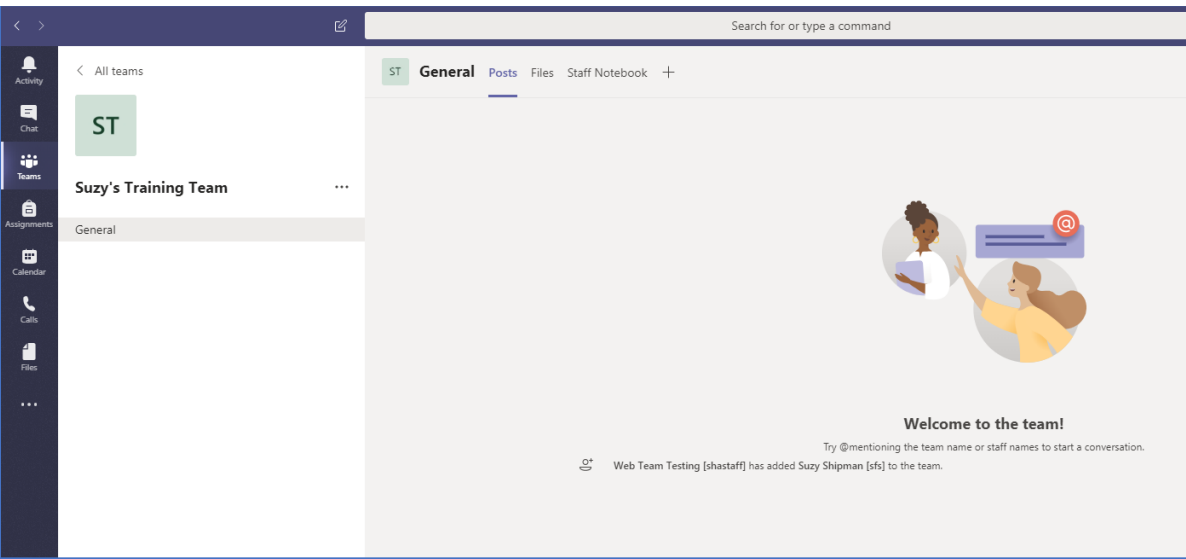

#### **Sylwer:**

Gallwch ychwanegu pobl at eich Tîm wedyn, drwy glicio ar y '…' sydd ar y dde wrth ymyl enw'ch tîm, a dewis 'Rheoli tîm'/'Manage team'.

### **Creu Sianel**

Mae'n ddefnyddiol cael gwahanol sianeli fel y gallwch gadw trafodaethau am wahanol bynciau mewn lleoedd gwahanol. Mae gan rai timoedd lawer o sianeli, ac efallai y bydd gan rai'r un sianel ragosod cyffredinol yn unig: 'Cyffredinol'/'General'.

1. Cliciwch ar y '…' sydd ar y dde wrth ymyl enw'ch tîm:

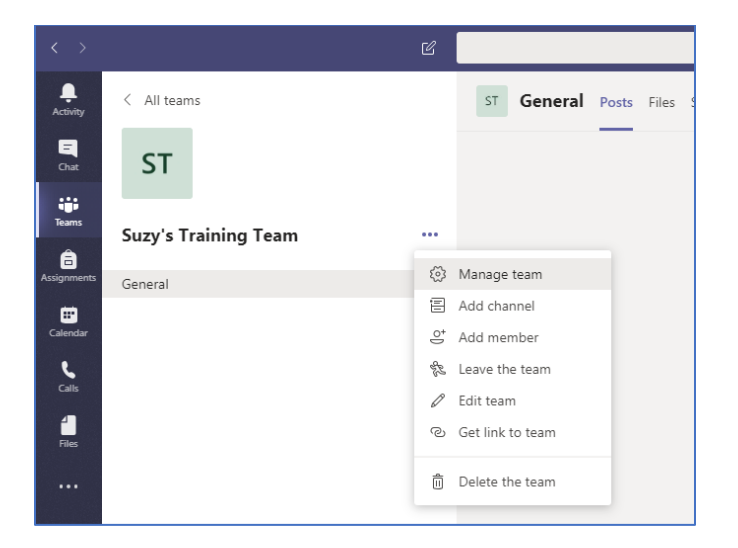

- 2. Dewiswch 'Ychwanegu sianel'/'Add channel'.
- 3. Rhowch enw i'ch sianel, e.e. Sesiwn Hyfforddi.
- 4. Rhowch ddisgrifiad o'ch sianel: e.e. Sianel ar gyfer sgwrs yn y sesiwn hyfforddi.
- 5. Gadewch y gosodiadau Preifatrwydd ar 'Safonol Mae pawb yn y tîm yn gallu ei weld'/'Standard – Accessible to everyone on the team'
- 6. Ticiwch y blwch 'Dangos y sianel hon yn awtomatig yn rhestr sianeli pawb'/'Automatically show this channel in everyone's channel list'.

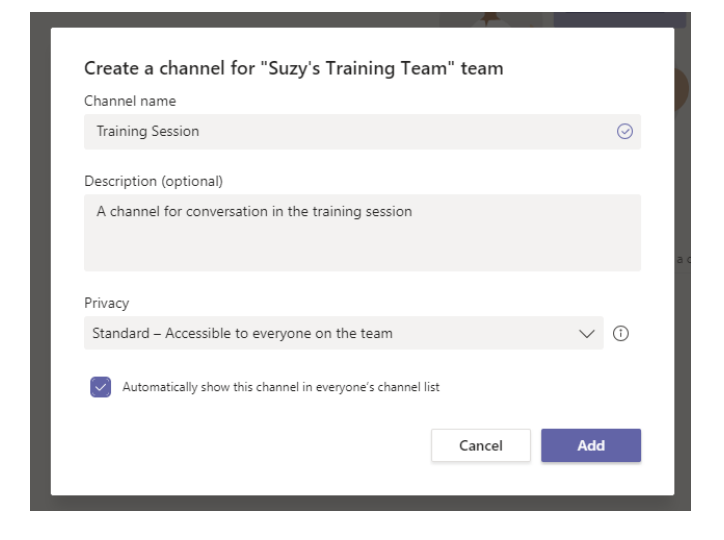

7. Cliciwch ar 'Ychwanegu'/'Add'.

<span id="page-7-0"></span>8. Bydd eich sianel yn cael ei chreu, ac fe'i gwelwch yn cael ei dangos yn y panel ar y chwith:

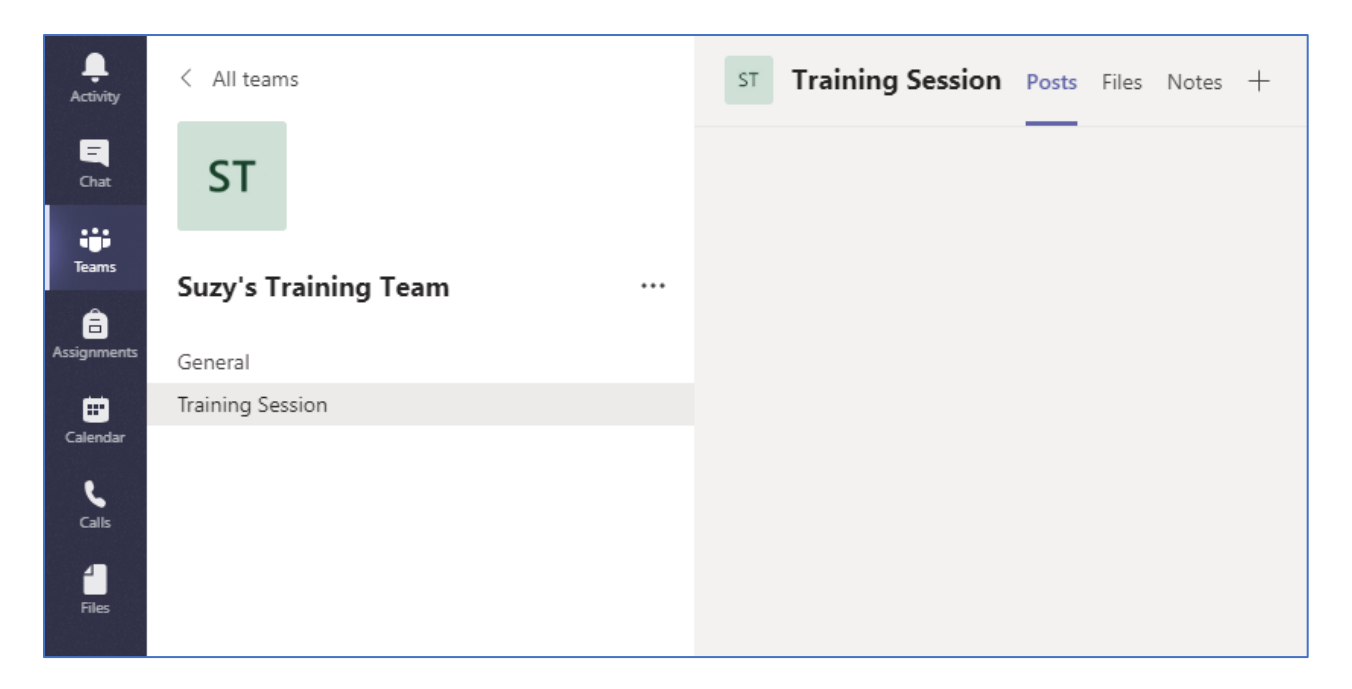

#### **Sylwer:**

fe allwch greu sianel sydd i'w gweld gan rai pobl yn unig o fewn y tîm drwy roi'r gosodiadau Preifatrwydd i 'Preifat - Dim ond grŵp penodol o bobl yn y tîm sy'n gallu ei weld'/'Private – Only accessible to a specific group of people within the team'.

# **Hysbysiadau**

Mae'n ddefnyddiol sicrhau'ch bod yn cael hysbysiadau pan fydd pobl eraill yn rhoi rhywbeth yn eich sianel newydd. Y gosodiad rhagosod yw peidio â rhoi hysbysiadau, ond fe allwch ei osod fel y cewch hysbysiadau.

- 1. Cliciwch ar y '…' sydd wrth ymyl enw'r sianel.
- 2. Cliciwch ar 'Hysbysiadau sianel'/'Channel notifications'.
- 3. O dan 'Holl bostiadau newydd'/'All new posts' dewiswch 'Baner a chrynodeb'/'Banner and feed'.
- 4. Ticiwch y blwch 'Yn cynnwys pob ateb'/'Include all replies'.
- 5. Gadewch 'Sôn am sianel'/'Channel mentions' wedi'i osod ar 'Baner a chrynodeb'/'Banner and feed'.
- 6. Cliciwch ar 'Cadw'/'Save'.

# <span id="page-10-0"></span>**Cael Sgwrs**

Gallwch gael sgyrsiau mewn gwahanol fannau o fewn 'Teams'. Gallai'r sgyrsiau mewn sianel gael eu gweld gan unrhyw aelod o'ch tîm sydd â'r hawl i weld y sianel honno. Dim ond y bobl rydych wedi'u hychwanegu at y sgwrs fydd yn cael gweld beth sy'n cael ei ddweud mewn 'Sgwrs'/'Chat'.

#### <span id="page-10-1"></span>**Sgwrs mewn sianel**

- 1. Teipiwch yn y blwch ar waelod sgrin y sianel i ddechrau'r sgwrs.
- 2. I sicrhau bod pobl yn ymwybodol o'ch neges newydd, gallwch ddefnyddio @ i roi gwybod i wahanol bobl neu grwpiau o bobl. Ar ôl teipio'r @, bydd awgrymiadau yn ymddangos wrth i chi deipio fel y gallwch ddewis yr un iawn o'r rhestr:

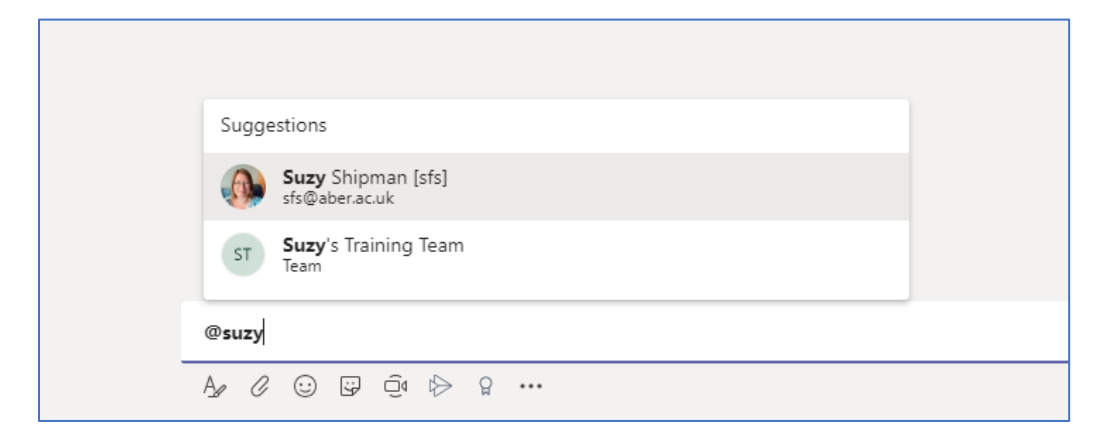

3. Teipiwch neges i'ch tîm cyfan, e.e. @Tîm Hyfforddi Suzy Helo i bawb yn y tîm.

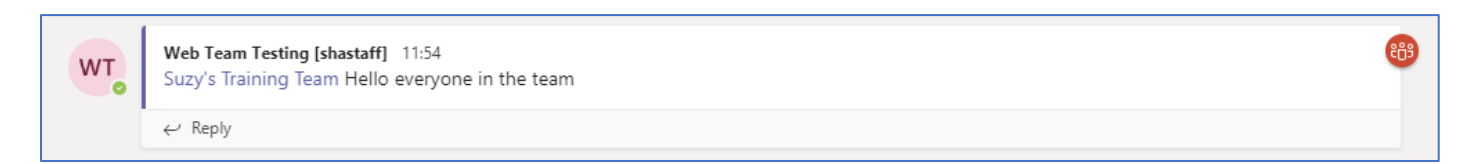

4. Teipiwch neges i'r sianel gyfan, e.e. @Sesiwn Hyfforddi Helo i bawb yn y sianel.

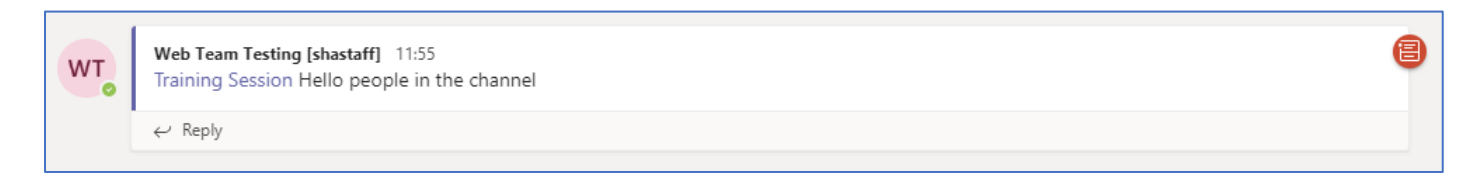

5. Teipiwch neges i aelod o'ch tîm, e.e. @Suzy Shipman dyma neges i Suzy.

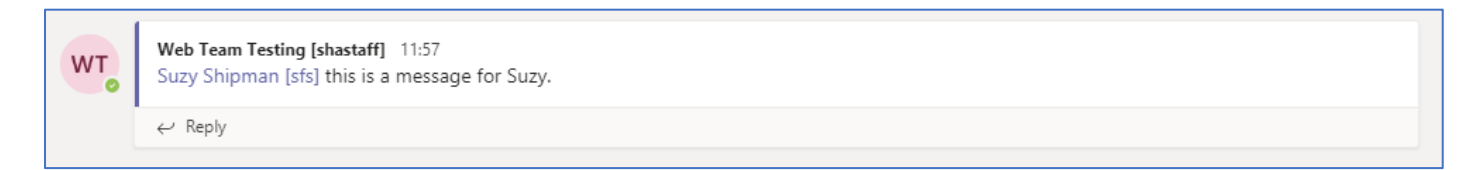

7. Ymatebwch i un o'r negeseuon rydych wedi'u rhoi drwy glicio ar 'Ateb'/'Reply' a theipio'ch ateb:

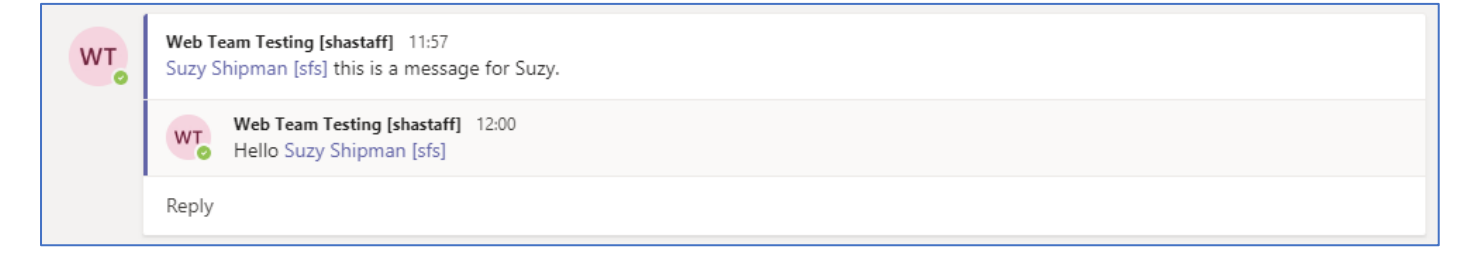

8. Gallwch hefyd roi ymateb cyflym i neges rhywun. Gallwch 'hoffi' un o'ch negeseuon drwy ddal eich llygoden drosti a dewis eicon y bawd ar y dde ar frig y neges:

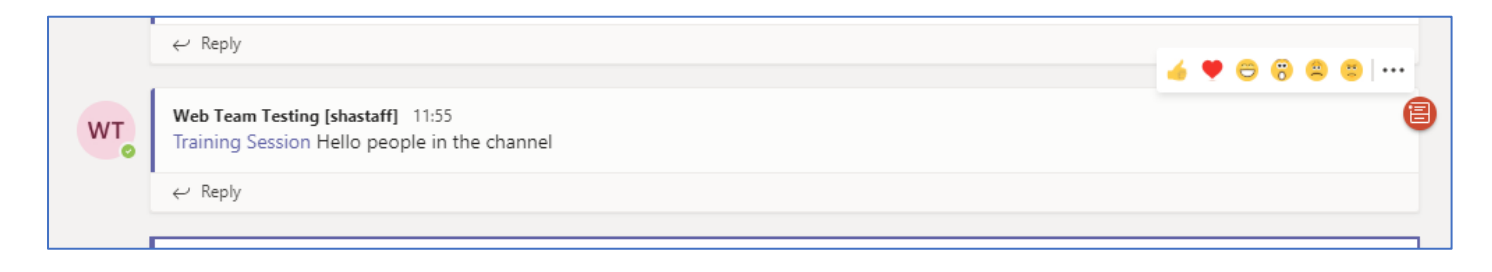

### <span id="page-12-0"></span>**Sgwrs gydag unigolyn penodol**

- 1. Cliciwch ar 'Sgwrsio'/'Chat' yn y ddewislen ar y chwith.
- 2. Cliciwch ar yr eicon 'sgwrs newydd' ar frig y panel 'Sgwrs'/'Chat' (llun pensil a phapur):

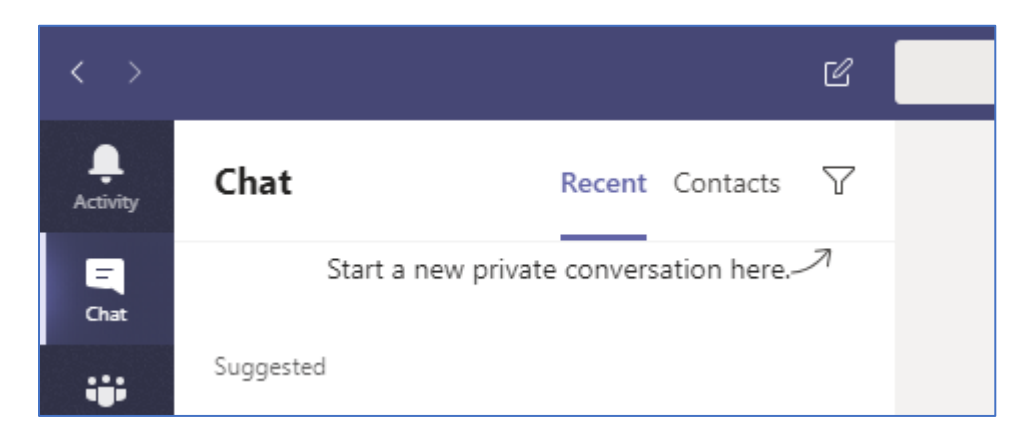

- 3. Teipiwch enw neu enw defnyddiwr un o'r bobl yn yr ystafell a dewis yr unigolyn cywir o'r awgrymiadau sy'n ymddangos.
- 4. Teipiwch eich neges yn y blwch ar y gwaelod.

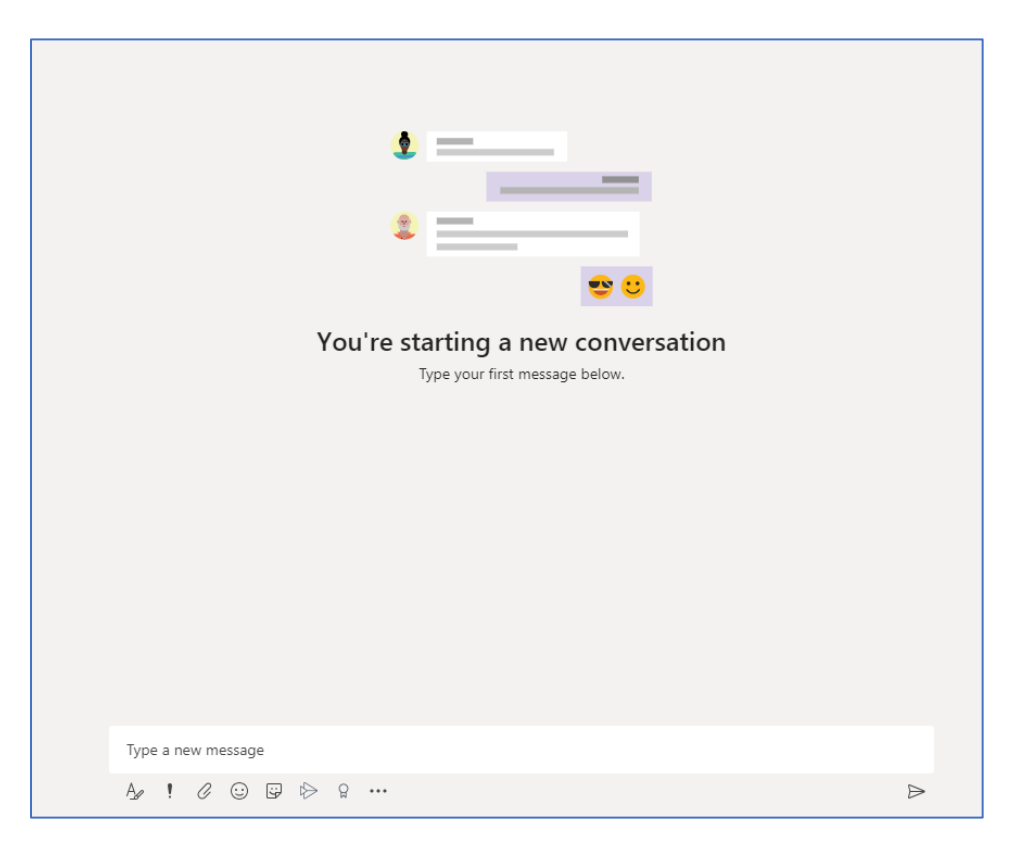

5. Os ydych am deipio neges sy'n cynnwys fformatio ar y tesun, megis llinellau newydd, cliciwch ar yr eicon 'fformat' er mwyn i chi allu fformatio'ch neges cyn i chi ei hanfon.

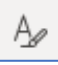

6. Teipiwch eich neges a'i fformatio fel yr hoffech chi:

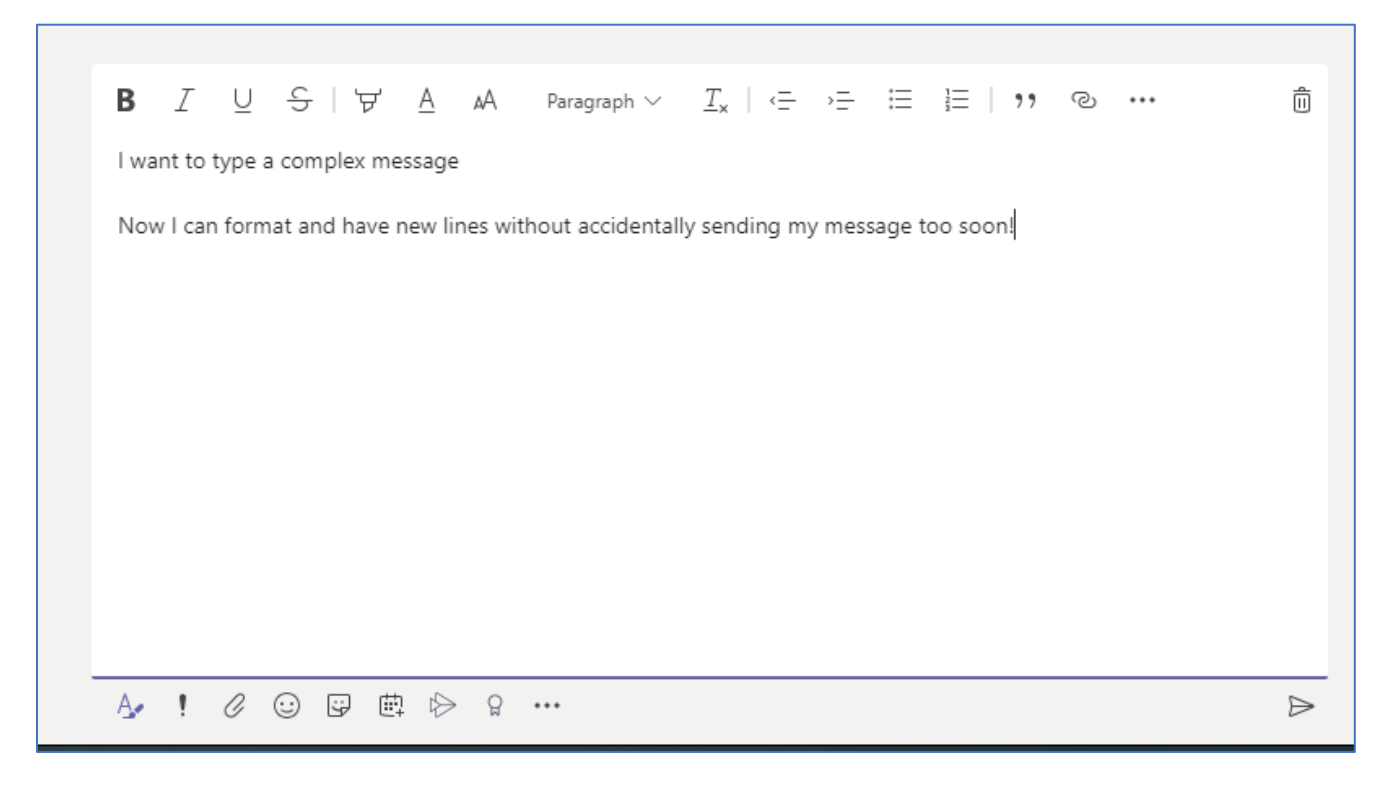

7. Cliciwch ar y botwm 'anfon' wrth y gwaelod ar y dde i anfon y neges.

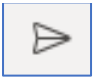

- 8. Os hoffech anfon neges fer a syml, dim ond ei theipio a tharo 'Enter' sydd eisiau ei wneud.
- 9. Dylai'r unigolion rydych yn sgwrsio â nhw gael hysbysiad mewn 'Teams'.
- 10. Edrychwch i weld a oes gennych ymateb i'r neges y gwnaethoch ei hanfon.
- 11. Ymateb i'r neges.

#### **Nodiadau:**

Gallwch sgwrsio â rhywun ym mhob adran o'r brifysgol. Heddiw fe wnawn ni gadw at y bobl sydd yn yr ystafell - rhag ofn ein bod ni'n drysu rhywun arall!

Os ydych chi'n dechrau sgwrsio â rhywun rydych wedi sgwrsio â nhw o'r blaen, fe welwch y negeseuon blaenorol yn ymddangos yn ffenest y sgwrs.

Os ydych yn ychwanegu rhywun newydd i sgwrs sydd eisoes yn bodoli ac a oedd yn cynnwys dim ond un unigolyn o'r blaen, bydd yr unigolyn newydd yn gallu gweld y negeseuon blaenorol i gyd.

Os ydych yn ychwanegu rhywun newydd i sgwrs sydd eisoes yn bodoli ac sydd eisoes yn sgwrs grŵp, gofynnir i chi a ydych chi am i'r unigolyn newydd gael gweld y negeseuon blaenorol ai peidio.

## <span id="page-16-0"></span>**Rheoli Dogfennau**

Gallwch ddefnyddio'r adran 'Ffeiliau'/'Files' yn Teams i rannu dogfennau a chydweithio arnynt. Os oes gennych safle SharePoint eisoes ac os oes dogfennau addas ynddo, fe allwch eu cysylltu'n uniongyrchol â'ch tîm.

#### <span id="page-16-1"></span>**Ychwanegu Dogfennau**

- 1. Dychwelwch i'ch tîm drwy glicio ar 'Teams' yn y ddewislen ar y chwith.
- 2. Os nad yw'ch tîm ar agor eisoes, cliciwch y sgwâr ar gyfer eich tîm i'w agor:

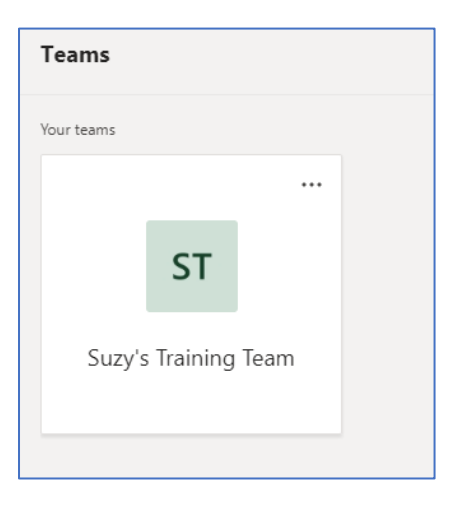

- 3. Yn y panel ar y chwith, cliciwch ar enw'r sianel y gwnaethoch ei chreu heddiw (e.e. Sesiwn Hyfforddi).
- 4. Cliciwch ar 'Ffeiliau'/'Files' ar frig ffenestr y sgwrs:

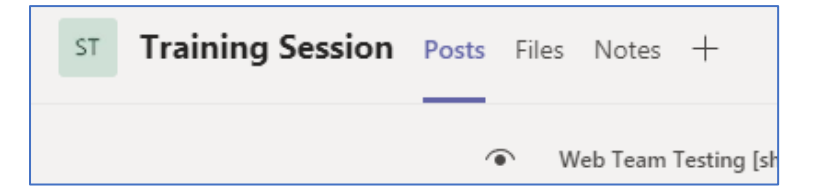

5. Cliciwch ar 'Newydd'/'New' ar y brig ar y chwith:

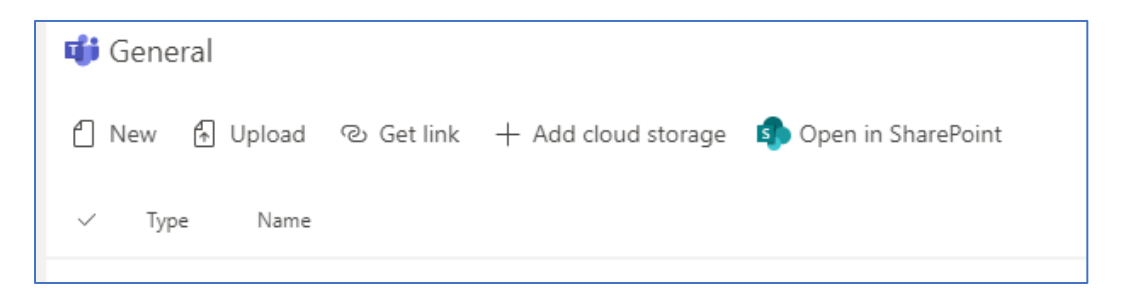

- 6. Dewiswch ddogfen 'Word' o'r ddewislen.
- 7. Rhowch enw i'ch dogfen 'Word', e.e. Dogfen Suzy:

<span id="page-17-0"></span>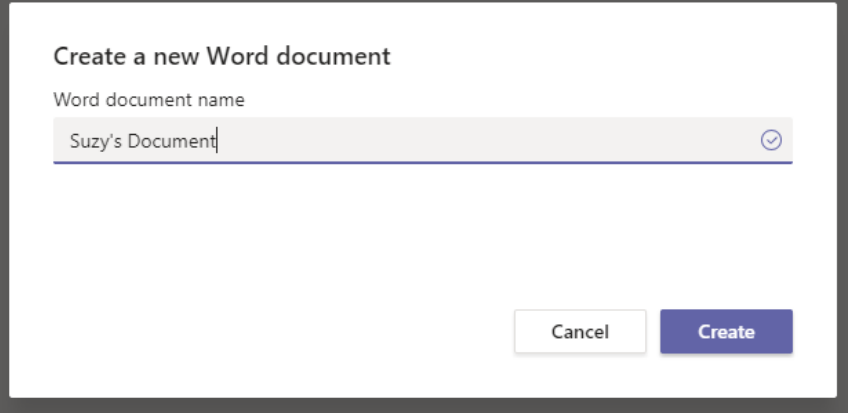

- 8. Cliciwch ar 'Creu'/'Create'.
- 9. Bydd Word yn agor o fewn 'Teams'.
- 10. Ychwanegwch rywbeth at eich dogfen, e.e. Dyma ddogfen ddiddorol iawn.
- 11. Cliciwch 'Cau'/'Close' ar y frig ar y dde i orffen.

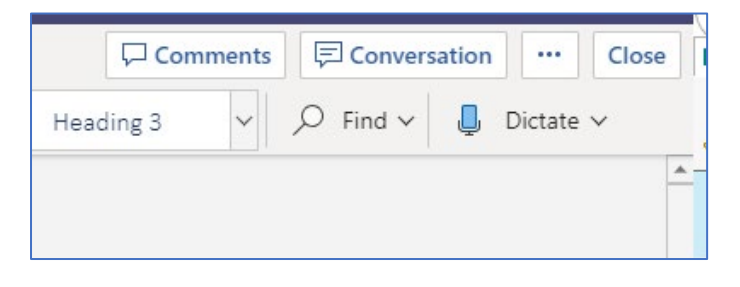

12. Wedyn byddwch yn gweld eich 'Ffeiliau'/'Files' gyda'ch dogfen newydd wedi'i rhestru:

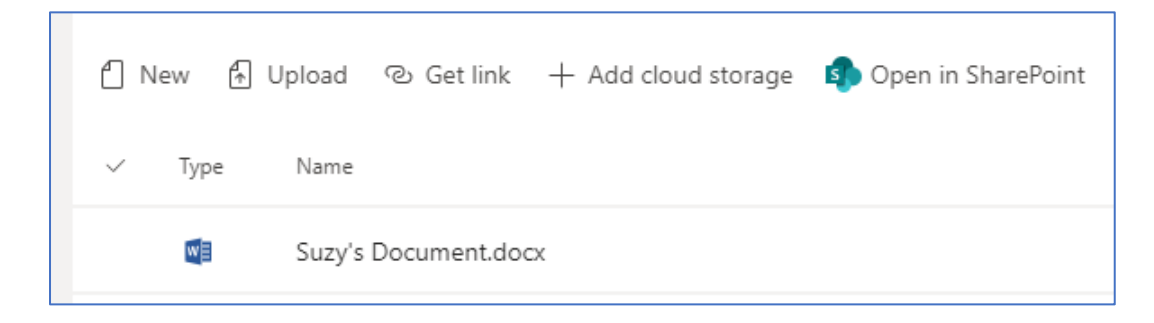

#### **Sylwer:**

Mewn gwirionedd mae 'Ffeiliau'/'Files' yn cadw dogfennau ar safle Teams arbennig ar SharePoint. Cewch ei weld drwy'r rhyngwyneb SharePoint drwy glicio ar 'Agore yn SharePoint'/'Open in SharePoint'.

Yn y rhyngwyneb hwnnw cewch weld hanes fersiynau'r dogfennau. Gallwch edrych weld bin ail-gylchu'r tîm ac fe allwch ail-afael ar ddogfennau sydd wedi'u dileu, os oes angen.

### **Cydweithio ar Ddogfennau**

- 1. Cliciwch ar enw'ch dogfen.
- 2. Ar frig y sgrin ar y dde, cliciwch ar 'Sgwrs'/'Conversation'.

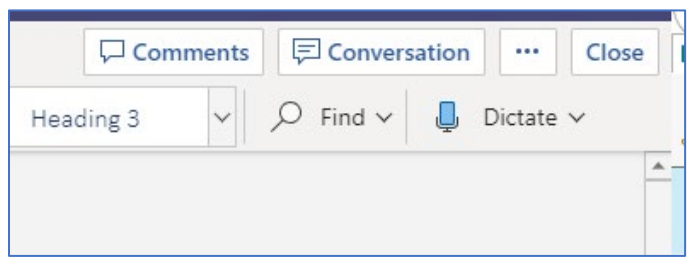

3. Mae panel y sgwrs yn agor ar ochr dde'r sgrin:

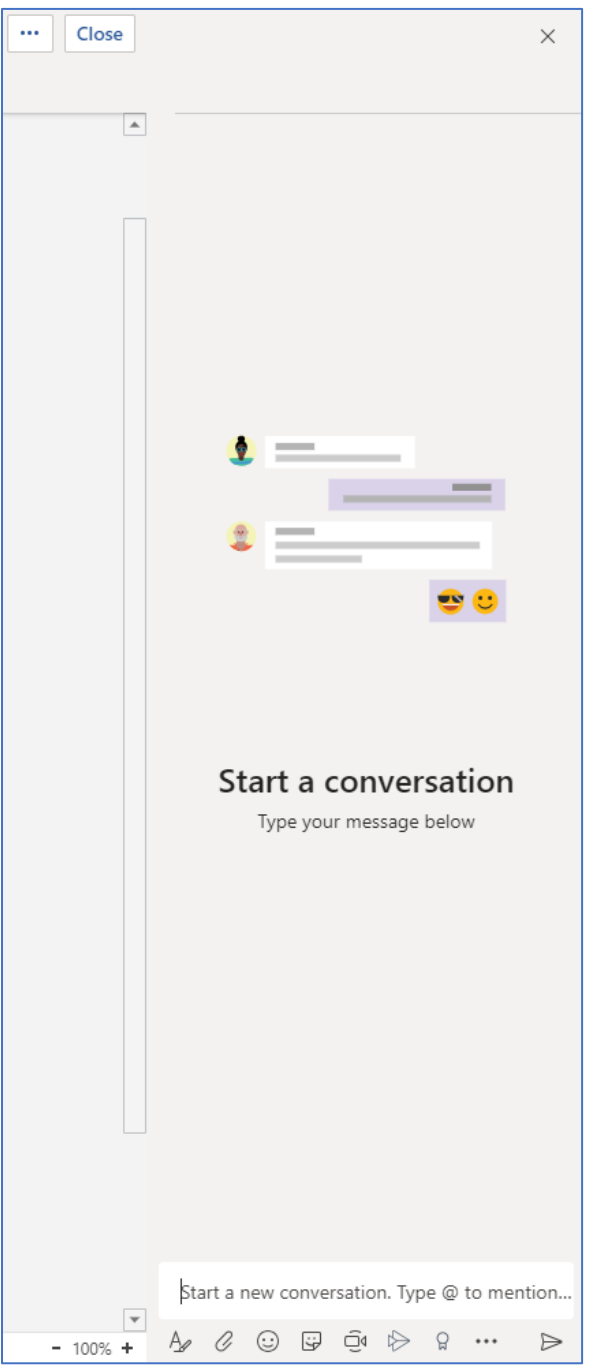

- <span id="page-19-0"></span>4. Teipiwch yn y blwch ar y gwaelod i ddechrau'r sgwrs, e.e. Beth wyt ti'n meddwl am y ddogfen hon hyd yn hyn?
- 5. Bydd y testun i'w weld ar frig y panel, gyda dolen gyswllt â'r ddogfen

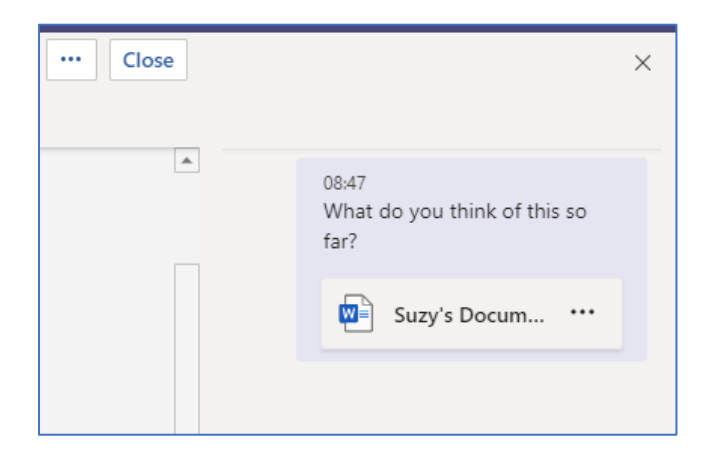

- 6. Cliciwch ar 'Cau'/'Close' ar y frig ar y dde.
- 7. Dychwelwch i brif sgrin eich sianel drwy glicio ar 'Postiadau'/'Posts' ar frig y sgrin.
- 8. Fe welwch eich testun yn dangos fel y bydd rhywun yn y sianel honno yn gallu ei weld.
- 9. Cliciwch 'Ateb'/'Reply' a theipio ateb, e.e. Mae braidd yn ddiflas, a dweud y gwir.
- 10. Gwasgwch 'enter' a bydd yr ymateb yn ymddangos.

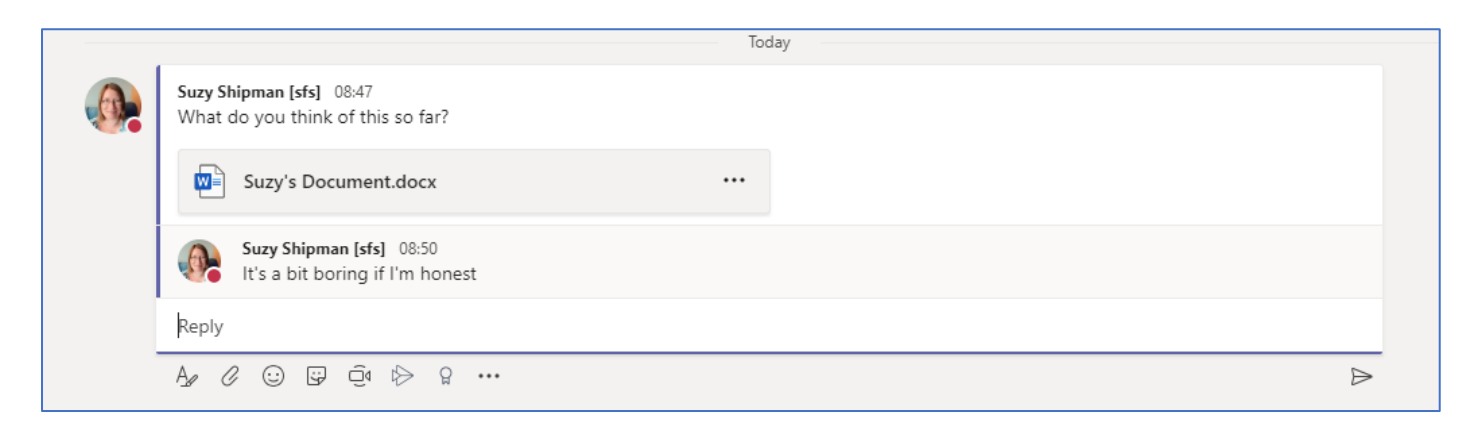

11. Bydd eich ymateb hefyd yn cael ei ddangos yn y panel sgwrsio pan fydd pawb yn gweld y ddogfen.

# **Nodiadau:** Gallwch ddefnyddio @ yn y panel sgwrsio, yn union fel yn sgrin ar y sianel. Ar ben hyn, gallwch adael sylwadau ar ddarnau penodol o'r ddogfen drwy dde-glicio ar ran o'r ddogfen ac wedyn ddewis 'Sylw Newydd'/'New Comment'. Bydd y sylwadau hyn yn aros y tu mewn i'r ddogfen ac ni fyddant i'w gweld ar sgrin y sianel.

### **Cysylltu â SharePoint**

- 1. Agorwch SharePoint yn eich gwe-borwr.
- 2. Eich i safle SharePoint eich adran a dod o hyd i lyfrgell ddogfennau.
- 3. Copïwch we-gyfeiriad y llyfrgell ddogfen o'r bar cyfeiriadau.
- 4. Dychwelwch i Teams.
- 5. Cliciwch ar y tab 'Ffeiliau'/'Files' ar frig eich sgrin.
- 6. Cliciwch ar '+Ychwanegu stofa cwmwl'/'+Add cloud storage' ar frig y tudalen.
- 7. Cliciwch ar 'SharePoint'.
- 8. Cliciwch ar 'Defnyddio dolen SharePoint'/'Use a SharePoint link' ar ochr chwith y ffenestr naid.
- 9. Glydwch we-gyfeiriad y llyfrgell ddogfen i mewn i'r blwch 'Url Llyfrgell'/'Library Url' a gwasgwch y botwm 'Mynd'/'Go'.
- 10. Dylech weld y safle SharePoint yn cael ei ddangos islaw'r blwch 'Url Llyfrgell'/'Library Url':

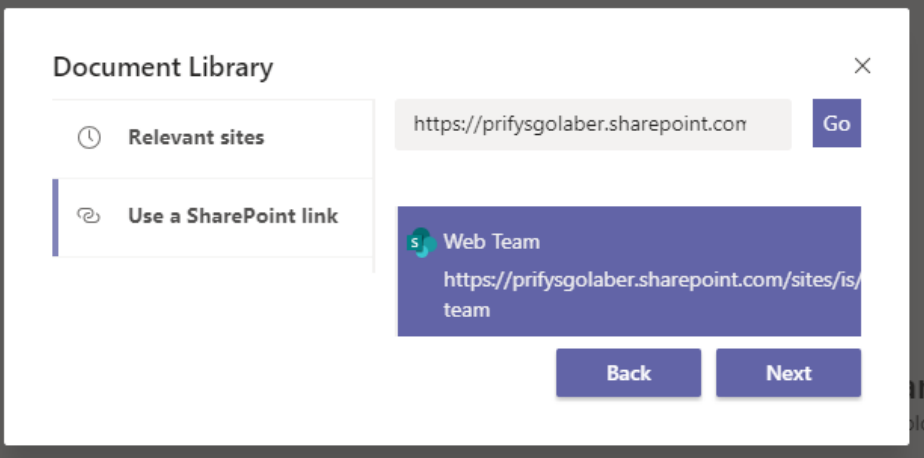

11. Cliciwch ar 'Nesaf'/'Next' i barhau

12. Cliciwch ar y llyfrgell ddogfennau rydych am ei defnyddio:

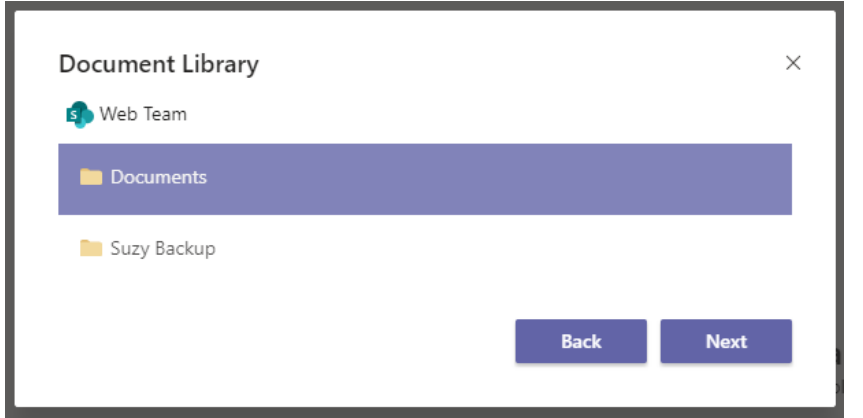

- 13. Cliciwch ar 'Nesaf'/'Next'.
- 14. Mae mwy o wybodaeth am y ffolder yn cael ei dangos:

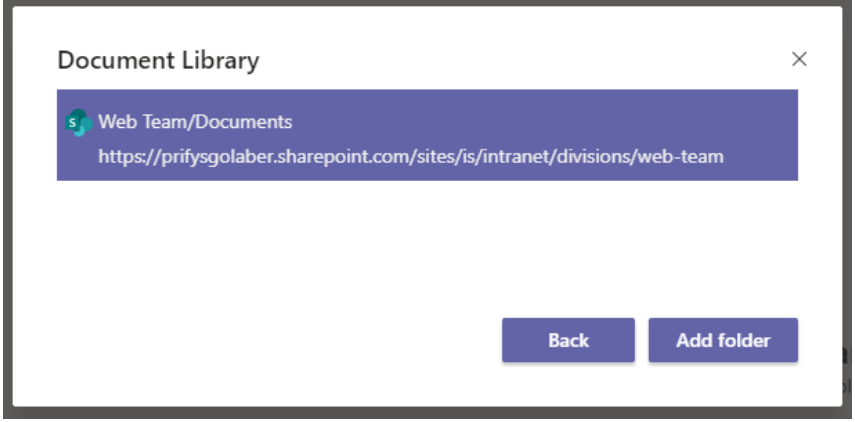

- 15. Cliciwch ar 'Ychwanegu ffolder'/'Add folder' i gadarnhau mai dyma'r ffolder rydych am ei hychwanegu.
- 16. Wedyn byddwch yn gweld y llyfrell ddogfennau wedi'i rhestru ar dudalen y ffeiliau, fel pe byddai'n ffolder:

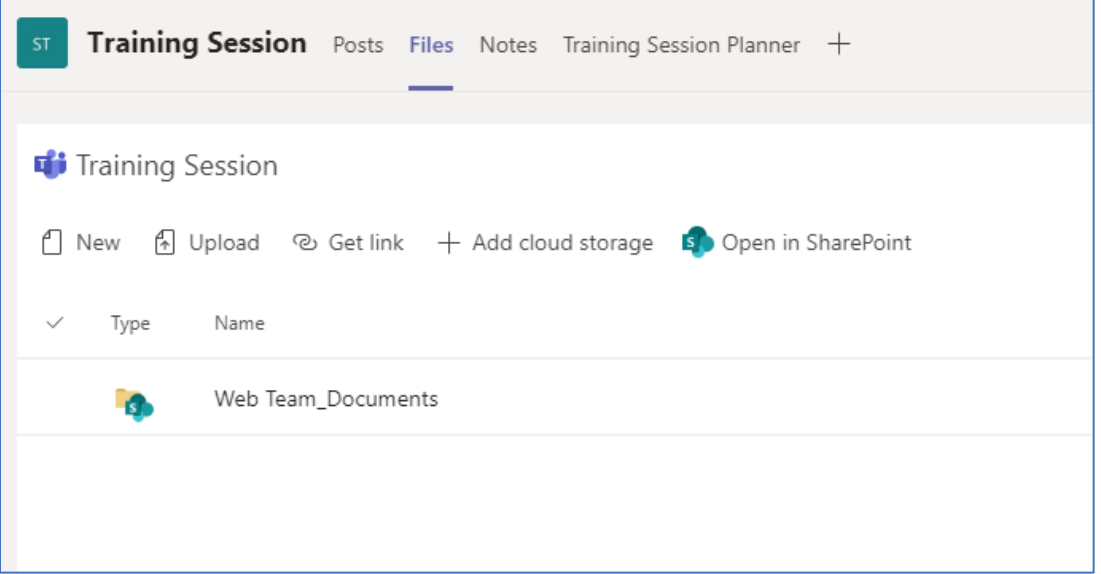

# <span id="page-22-0"></span>**Ychwanegu Cynllun drwy 'Planner'**

Mae 'Planner' yn ychwanegiad defnyddiol iawn i Teams. Gallwch greu tasgau a chynllunio prosiectau drwy ddefnyddio rhyngwyneb gweledol syml. Bydd angen i chi ei ychwanegu at y sianel eich hunan.

- 1. Dychwelwch i'ch tîm drwy glicio ar 'Timau'/'Teams' yn y ddewislen ar y chwith.
- 2. Os nad yw'ch tîm ar agor eisoes, cliciwch y sgwâr ar gyfer eich tîm i'w agor:

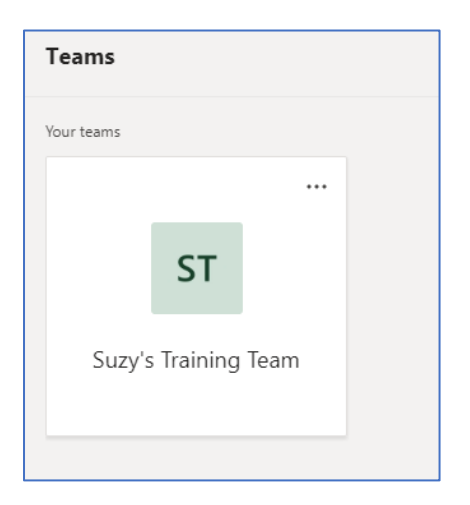

- 3. Yn y panel ar y chwith, cliciwch ar enw'r sianel y gwnaethoch ei chreu heddiw (e.e. Sesiwn Hyfforddi).
- 4. Cliciwch ar yr eicon '+' ar frig ffenestr y sgwrs:

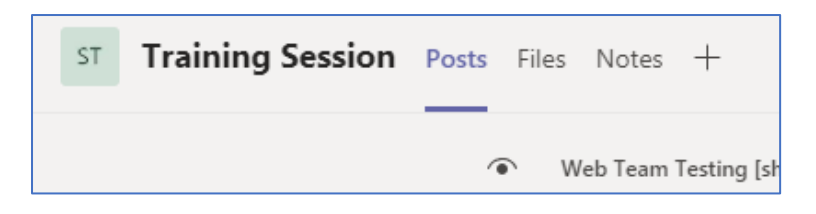

5. Yn y sgrin 'Ychwanegu tab'/'Add a tab', cliciwch ar 'Planner' (sef eicon gwyrdd gyda 3 bar o wahanol hyd ar y dde yn y rhes ar y brig):

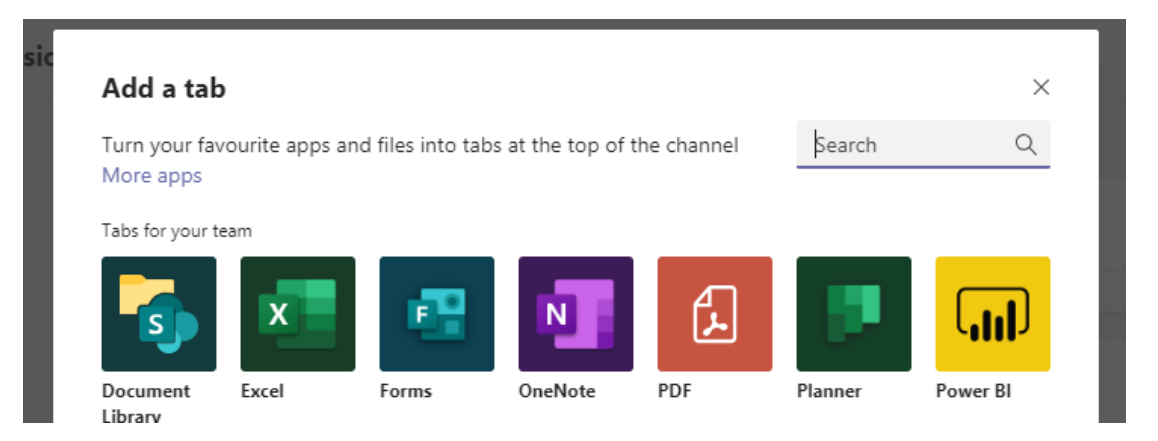

<span id="page-23-0"></span>6. Teipiwch enw'r cynllun newydd ar y blwch 'Creu cynllun newydd'/'Create a new plan', e.e. Cynllunydd Sesiwn Hyfforddi:

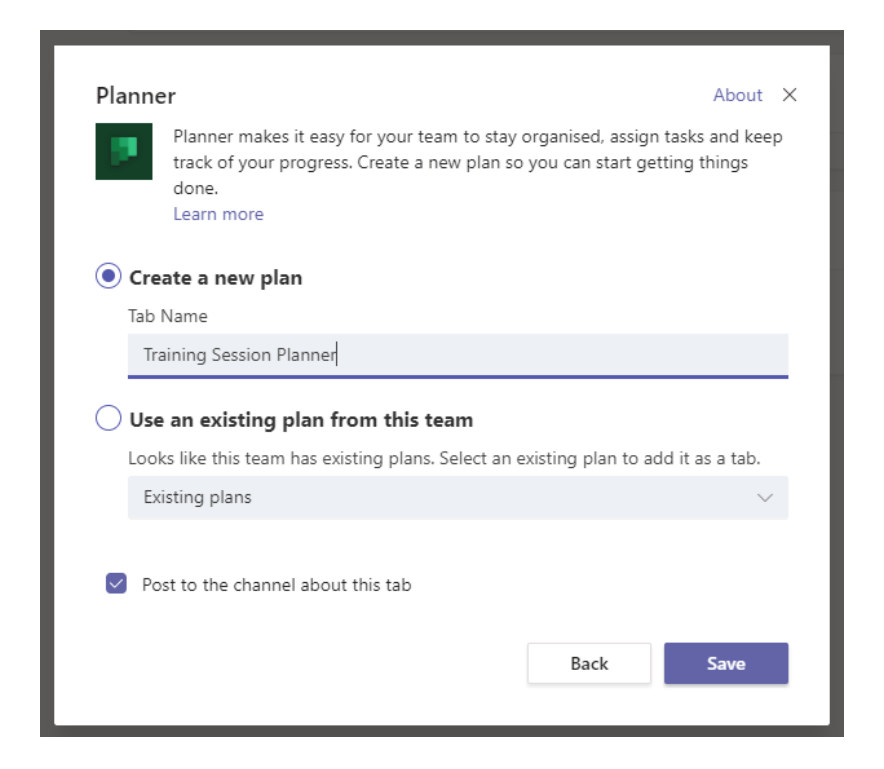

- 7. Cliciwch ar 'Cadw'/'Save'.
- 8. Bydd eich cynllun newydd yn agor, ac fe welwch ei enw fel tab ychwanegol ar draws brig y sgrin:

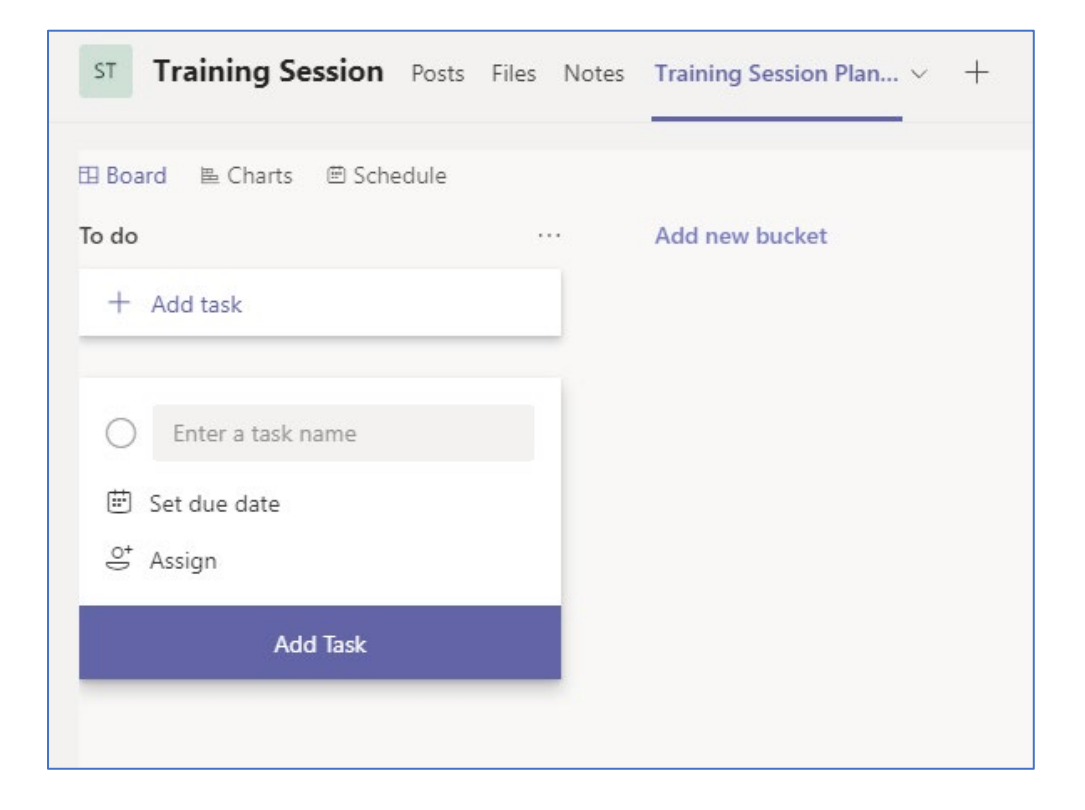

## **Defnyddio 'Planner'**

Mae 'Planner' yn hyblyg ac yn hawdd ei ddefnyddio. Gallwch addasu'ch cynllun yn unol ag anghenion eich prosiect neu'ch tîm.

#### <span id="page-24-0"></span>**Ailenwi Bwced**

- 1. Cliciwch ar enw'r bwced rhagosod, a enwir 'I'w wneud'/'To do' ar hyn o bryd.
- 2. Rhowch eich testun eich hun yn deitl i'r bwced, e.e. Materion i'w datrys, a gwasgwch 'enter' i'w gadw.

### <span id="page-24-1"></span>**Ychwanegu Bwced Newydd**

- 1. Cliciwch ar 'Ychwanegu bwced newydd'/'Add new bucket'.
- 2. Teipiwch enw'ch bwced newydd, e.e. Rhestr ddymuniadau, a gwasgwch 'enter' i'w gadw.

#### **Sylwer:**

Cewch ychwanegu cynifer o fwcedi ag y mynnoch, ond mae'n debyg mai dim ond 4 y gwelwch ar y tro, heb i chi sgrolio.

### <span id="page-25-0"></span>**Ychwanegu tasg**

- 1. Cliciwch ar '+ Ychwanegu tasg'/'+ Add task' ar frig eich bwced cyntaf, e.e. y bwced 'Materion i'w datrys'.
- 2. Teipiwch enw'r dasg yn y blwch 'Enter a task name', e.e. Trwsio dolen wedi'i thorri.
- 3. Cliciwch ar 'Gosod dyddiad erbyn'/'Set due date' a dewis dyddiad o'r calendr sy'n ymddangos, e.e. 30 Ionawr.
- 4. Cliciwch ar 'Neilltuo'/'Assign' a dewiswch eich enw chi, neu rywun arall, o'r rhestr o bobl yn y tîm.
- 5. Cliciwch allan o'r blwch fel y gallwch weld yr holl fanylion a roesoch hyd yn hyn:

![](_page_25_Picture_6.jpeg)

- 6. Cliciwch ar 'Ychwanegu Tasg'/'Add Task' i gadw'r dasg
- 7. Mae'r dasg yn cael ei dangos nawr:

![](_page_25_Picture_9.jpeg)

### <span id="page-26-1"></span><span id="page-26-0"></span>**Golygu Tasg**

- 1. Cliciwch ar dasg er mwyn ei golygu.
- 2. Newidiwch y pwysigrwydd i 'Pwysig'/'Important'
- 3. Ychwanegwch ragor o fanylion am y dasg i'r adran 'Nodiadau'/'Notes', e.e. Dolen gyswllt â thudalen ar ddiwrnod agored.
- 4. Ticiwch y blwch 'Dangos ar gerdyn'/'Show on card' sy'n ymddangos ar ôl i chi deipio rhywbeth yn y blwch nodiadau.

![](_page_26_Picture_65.jpeg)

- 5. Cliciwch allan o'r ffenestr i'w chau.
- 6. Bydd eich tasg erbyn hyn wedi'i marcio ag ebychnod (!) i ddangos ei bod yn bwysig, ac mae'n dangos y testun disgrifio.

![](_page_26_Picture_8.jpeg)

### <span id="page-27-1"></span>**Symud Tasg**

- 1. Llusgwch eich tasg i'r 2ail fwced, e.e. y bwced 'Rhestr ddymuniadau'.
- 2. Mae'ch tasg erbyn hyn yn cael ei dangos o dan y bwced hwnnw:

![](_page_27_Picture_3.jpeg)

### <span id="page-27-0"></span>**Nodi bod Tasg wedi'i Chwblhau**

- 1. Nawr dychmygwch eich bod wedi cwblhau'r dasg. Cliciwch y cylch ar y chwith wrth enw'r dasg i nodi ei bod wedi'i chwblhau.
- 2. Bydd y dasg wedi'i chuddio erbyn hyn ond fe allwch ei gweld drwy glicio ar 'Show completed':

![](_page_27_Picture_56.jpeg)

# **Edrych ar eich Tasgau yn 'Planner'**

Er bod 'Planner' yn ddefnyddiol, os ydych yn aelod o sawl tîm, fe allai fod yn anodd cadw llygad ar eich holl dasgau sydd yno. Yn lle edrych ar bob tîm ar wahân, gallwch weld eich tasgau i gyd gyda'i gilydd.

- 1. Cliciwch … yn y ddewislen ar y chwith, o dan y prif eiconau.
- 2. Dewiswch 'Planner' o'r ddewislen sy'n ymddangos:

![](_page_28_Picture_4.jpeg)

<span id="page-29-0"></span>3. Fe welwch yr holl dasgau sydd wedi'u neilltuo i chi:

![](_page_29_Picture_1.jpeg)

- 4. Newdiwch y golwg fel y gallwch weld y tasgau yn nhrefn y dyddiadau erbyn pryd fydd angen eu cwblhau drwy glicio ar 'Group by Progress' ar y brig, ar y dde, a dewis 'Dyddiad Erbyn'/'Due Date'.
- 5. Wedyn byddwch yn gweld eich tasgau yn eu trefn fel y gallwch flaenoriaethu'r tasgau â'r brys mwyaf:

![](_page_29_Picture_4.jpeg)

# **Cynnal Cyfarfod Ar-lein**

Gallwch gael cyfarfodydd ar-lein drwy 'Teams'. Mae hynny'n ddefnyddiol iawn os ydych yn gweithio gyda phobl mewn sawl rhan o'r Brifysgol neu os nad yw rhai aelodau o'r tîm ar y campws ar hyn o bryd. Mae'r cyfarfodydd hyn yn debyg i alwadau 'Skype'.

- 1. Cliciwch ar 'Calendr/'Calendar' yn y ddewislen ar y chwith.
- 2. Wedyn byddwch yn gweld eich calendr Outlook fel y gallwch ddewis dyddiad ac amser i'ch cyfarfod sy'n cyd-fynd â'ch trefniadau.
- 3. Ar frig y sgrin ar y dde, cliciwch ar '+ Cyfarfod Newydd'/'New meeting':

![](_page_30_Picture_5.jpeg)

- 4. Rhowch deitl i'r cyfarfod, e.e. Dogfen Arbrofol Suzy
- 5. Dewiswch ddyddiad ac amseroedd dechrau a gorffen
- 6. Rhowch ragor o wybodaeth am y cyfarfod yn y blwch 'Manylion'/'Details', e.e. Cyfarfod arbrofi yw hwn o sesiwn hyfforddi ar Teams.
- 7. Yn 'Dewiswch sianel i gyfarfod'/'Select a channel to meet in', dewiswch y sianel y gwnaethoch ei chreu gynt, e.e. Sesiwn Hyfforddi.

![](_page_31_Picture_54.jpeg)

- 8. Cliciwch 'Trefnu'/'Schedule' i orffen.
- 9. Cewch eich anfon i'r sianel a ddewisasoch ar gyfer y cyfarfod ac fe welwch neges yn rhoi gwybod am y cyfarfod i weddill y staff yn y sianel.
- 10. Cliciwch ar 'Calendr/'Calendar' yn y panel ar y chwith.
- 11. Erbyn hyn dylai fod yn bosib i chi weld eich cyfarfod yn y calendr.

#### **Sylwer:**

Gallwch hefyd ddechrau cyfarfod o ffenestr y Sianel, drwy glicio ar yr eicon 'Cyfarfod nawr' (y camera fideo) o dan y blwch testun.

Neu fe allwch gychwyn cyfarfod o ffenestr y sgwrs, drwy glicio ar yr eicon 'trefnu cyfarfod' (calendr gydag arwydd '+') o dan y blwch testun.